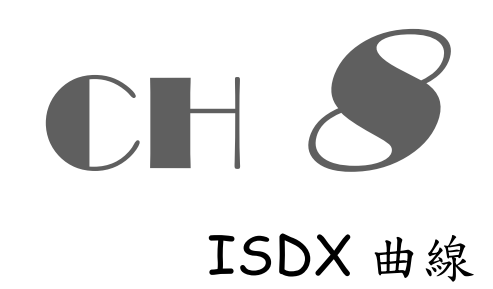

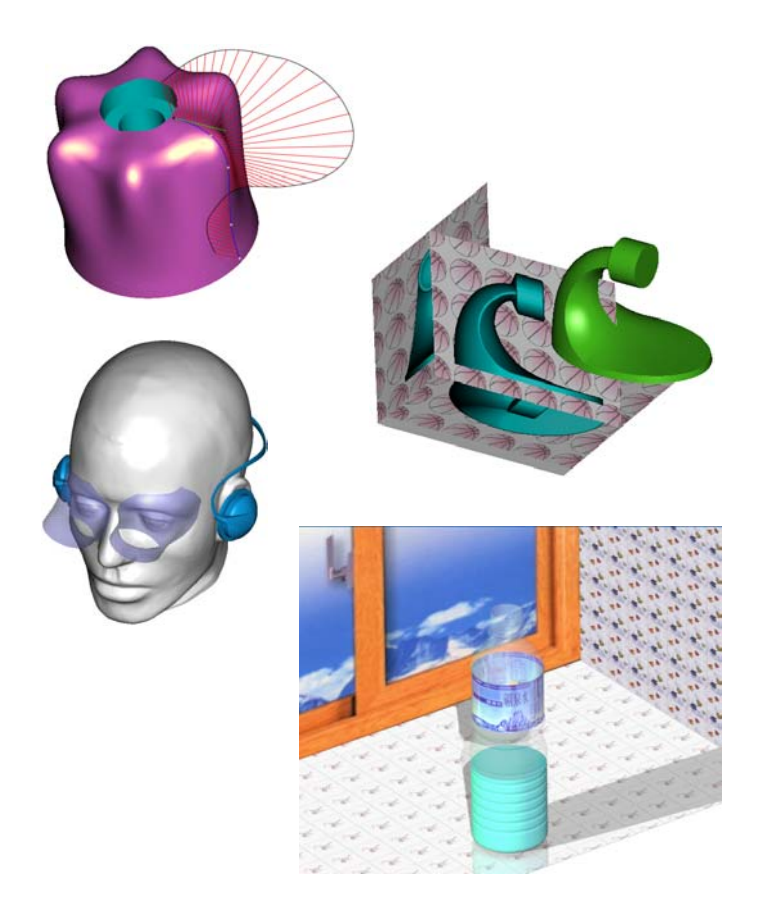

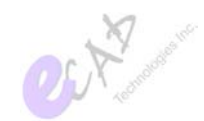

ISDX (Interactive Surface Design Extension)  $\bar{y}$  惑式曲面書言是提供 機構] 程師貝 輕鬆建構 3D dl 線儿] 具, 能加速互品的開發時程及增進變 心性 。

ISDX 提供直覺式抱拉曲線講整外形, 無尺寸標註之拘束, 能輕易牽生所 ॖީԬጭഏ࠸Ȍ໖ՎࡤᅄјԬॷȎ

ISDX 是 儿「<del>雲規</del>線」(Spline, 通過點群的平滑曲線) 為線條基<br>麼, 可繪 製出 2D 與 3D d 線。 製得到高品質的d 面, 則必須製先直高品質的d 線; 办即前線品質是不可能得到好品質的前面, 各位電刮 焦認平 記憶 倦的觀 念。

了首可小完全放在曲線,群述ISDX 的曲線功能。而曲線是可「點」所構 冰, 故各種點類型亦是焦既解的事點。

另外, 由線に編修列是的。編修是添過"曲率"分佈區, 榜視曲線に滑 順叟,拖拉控制點或控制多邊形以達到較好的外形。

马於di 線端點狀態,可藉di 端點相切ヽΩ ひ笥設定,控制di 線λ 連接情況。

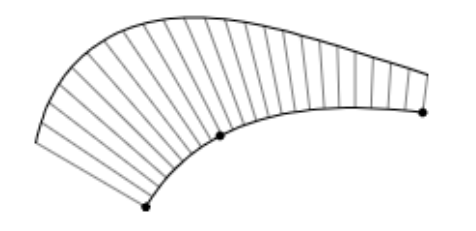

【 】 8-1】

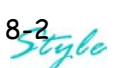

# 8-1 Ԕጕϐࡌҥ

ISDX 是 り「手規線」(Spline) 為線條基 壁, 透過"di 率 B" (Curvature Plot) 分佈、端點相切正爻等設定, 生成高品質的曲線, 進而建工高品質 的曲面。

高品質曲線 今 高品質曲面

### **4 認識造形曲線**

- 條這形癿線是日 2 個端點(Endpoint)及 N 個內剖點(Internal Points) 所組 亦的 Spline 4'滑線, 참 N 岁 0 則是: - 條直線。

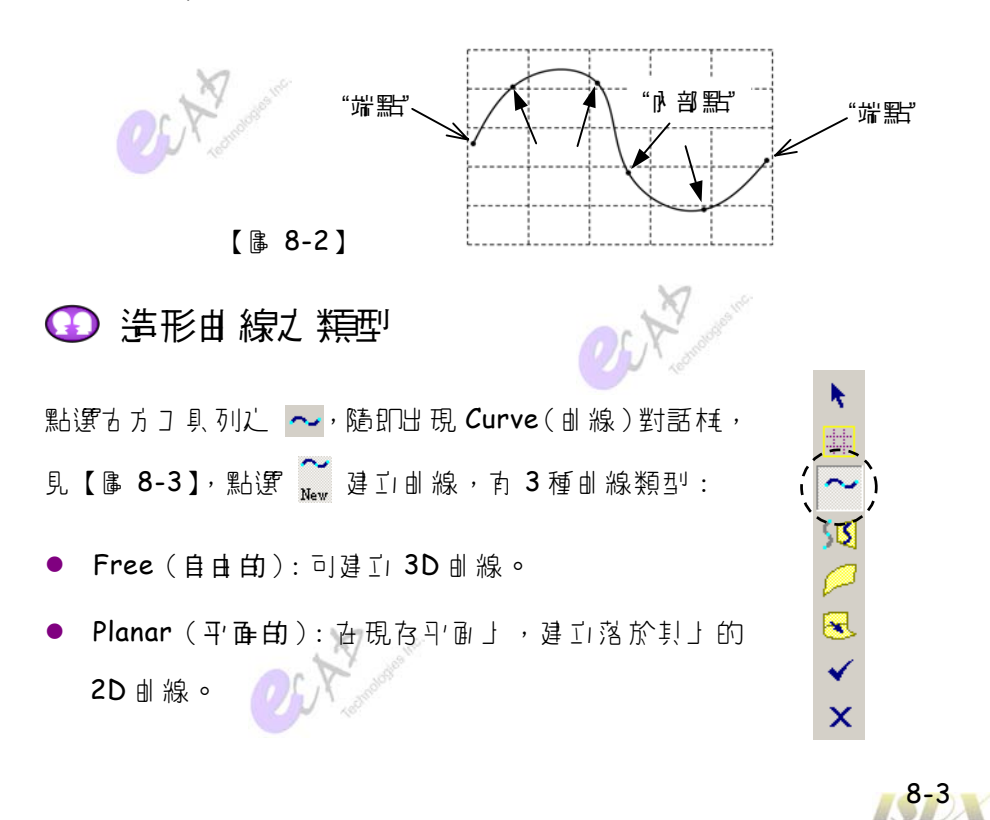

實戰 Pro/ENGINEER 曲面設計

● COS (Curve On Surface, 由線在面上): 在現存曲面上直接違正"伏 貼"於其上的曲線。

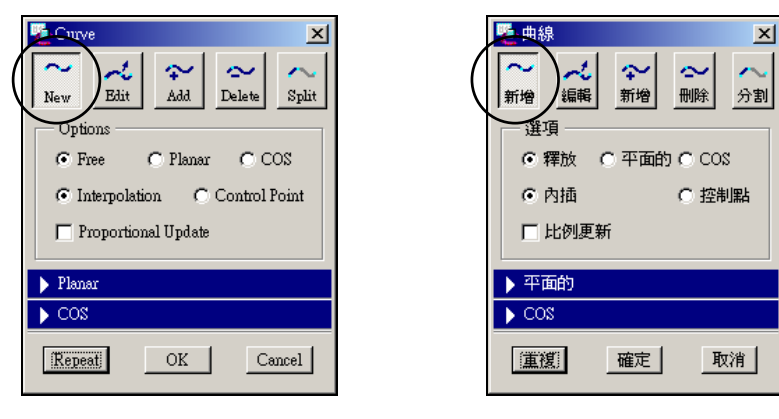

【 庸 8-3】

**●** Interpolation (  $\uparrow$  插) vs. Control Point (控制點)

加前面【 B-2】所示, 彭由線是利月 Interpolation 方式, 日由線上數 低"關鍵點"來講整外形;另外, 如【圖 8-4】所示, 這是以「控制多邊形」 人"控制點"來講整, 內音各有優點。

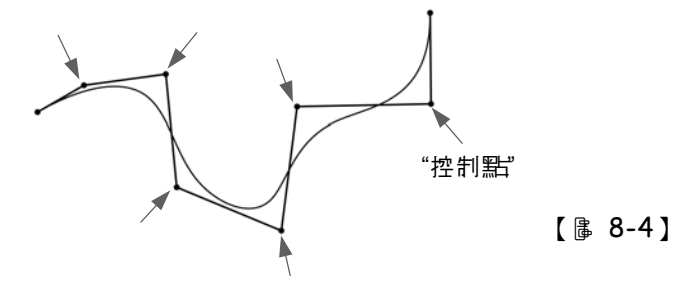

§ 8-1-1 引 § 8-1-3 是說明 Free、Planar、COS 第三種曲線, 皆以 Interpolation 方式 旅 ヨ 。

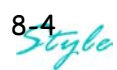

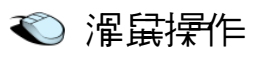

- $\overline{z}$   $\overline{y}$   $\overline{z}$   $\overline{z}$  and  $\overline{z}$   $\overline{z}$
- 在決定"點位"的同時, 壓住  $\overline{b}$  鏈 可工刻移動丶า整點位。 en y
- d 键 是 H 定 d 線 之 完 d v , 並 且 可 繼續 新 建 d 線 。
- 艺廑決定起點,則 中鍵 是工即取消建構曲線。

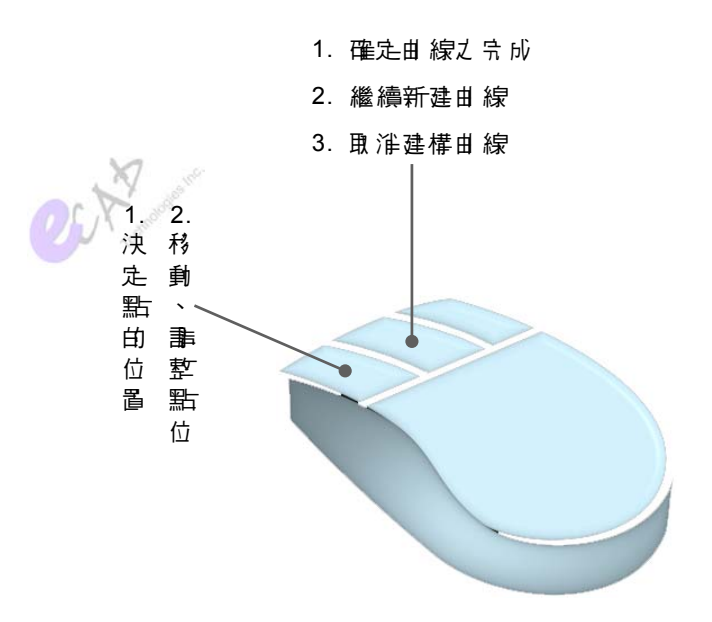

 $[$   $| 8 - 5 ]$ 

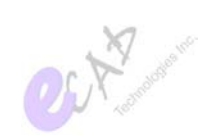

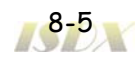

實戰 Pro/ENGINEER 曲面設計

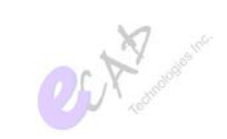

## **▲ 8-1-1 Free 自由由線**

Free 可穿生 2D 或 3D 的目目曲線, 關鍵取決於1個或4個分割書面,請 **讀者/特別留意。** 

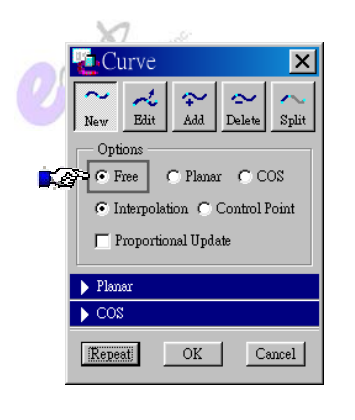

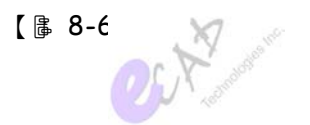

→ 1 個書 面

在 1 個書面 d , 該目 d d 線會落 t "活 動马'面 "」 , 如【 B 8-7】 所示; 但 下能視為"平面的"(Planar)曲線, B. 為 (F)可移動點使其離開活動平面。 注意: 在1個書面中講整點位, 較無法掌握點位之變化, 建議度月 4個書  $\bar{\mathbb{Z}}$  o

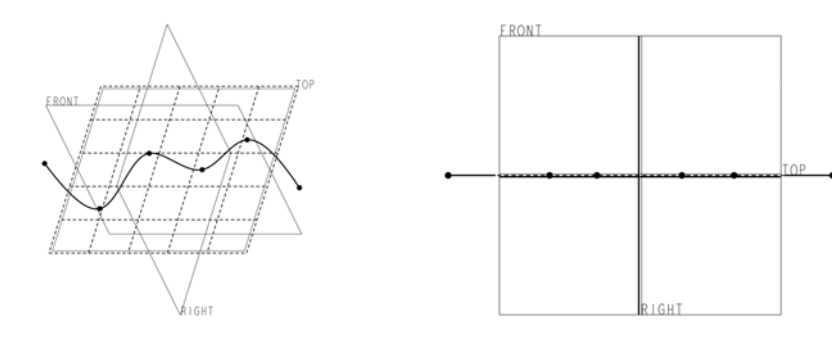

【 庸 8-7】

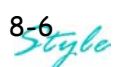

### ● 4 個書 面

利月 图 切换 亦 4 個 分 割 副 前 , 兩 個 視 區 可 決 定 出 - 條 3D 曲 線 。 排 除 古 上的 Default 視區, 其它三個視區擇其一, 先決定某- 點位, 再到剩下的 **內** 他視區 人- (會出現線 的直線) 決定出 該點的另一方位, 見【區 8-8】。

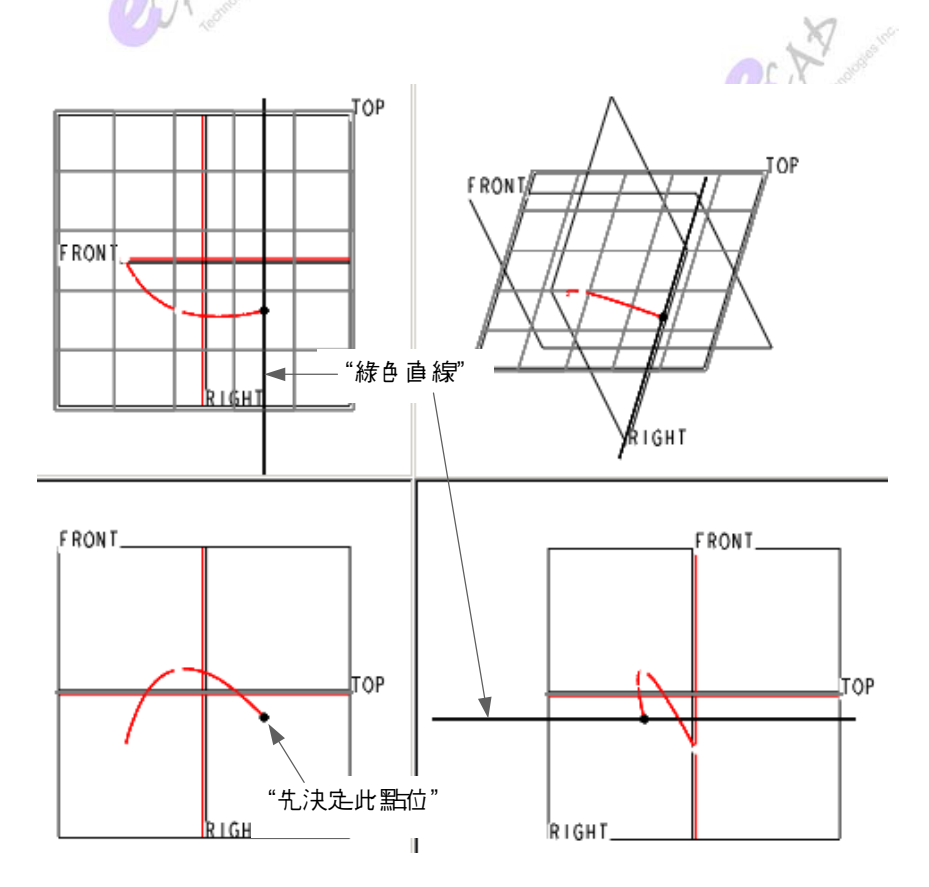

【 】 8-8】

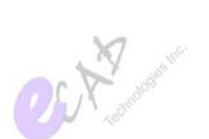

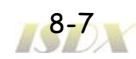

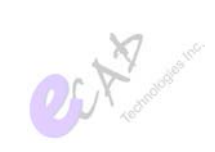

## $\hat{2}$  8-1-2 Planar 平面曲線

Planar 是 在 所選定 的"活 動引' 副 」 "建工 2D 曲 線 , 如【 圖 8-9 】 所示。

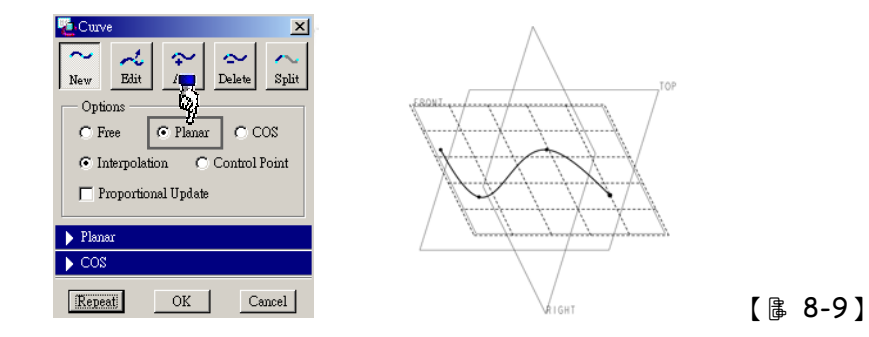

建工 Planar d 線的同時, 長開 Planar 欄位, 可改選其它的活動中面或輸 V "需距值" (Offset) 과務活動과個 · 如【區 8-10】所示, 指定基準面  $F$ RONT 瀛活動<br/>ગ'面, 並輸→ 術距值 300。

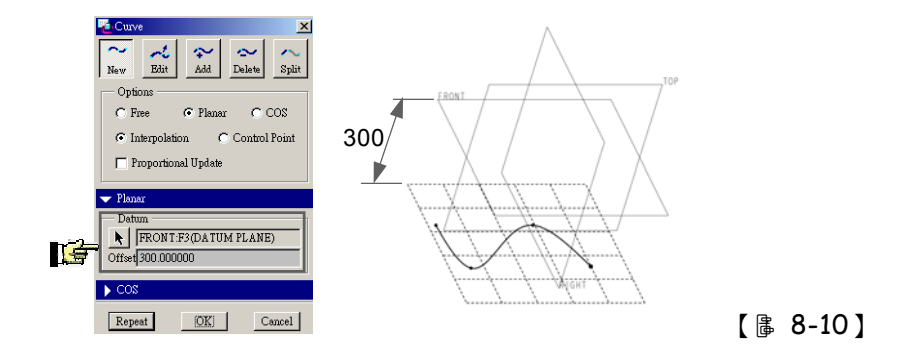

注意:鍵盤上的 Del 可用來刑除由線、Shift 可連續選取數條曲線。

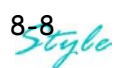

## ★ 8-1-3 COS 由 線在 0上

COS (Curve On Surface) 是 在 選定 的現存 dl 面」 建 Li "伏貼"於 其上 的 dl 線, 故該由面蒙()特徵、此 COS 由線蒙子特徵。

 $\Omega$ 7過, 古良月7拍式選單 Edit (編輯) - Unlink (斷開導結)可變更 COS  $\frac{1}{b}$  Free 日 日 曲線狀態, 即脫離山面 人約束 ( 無  $\sqrt{2}$  ) 翻係), 見【 區 8-11】。

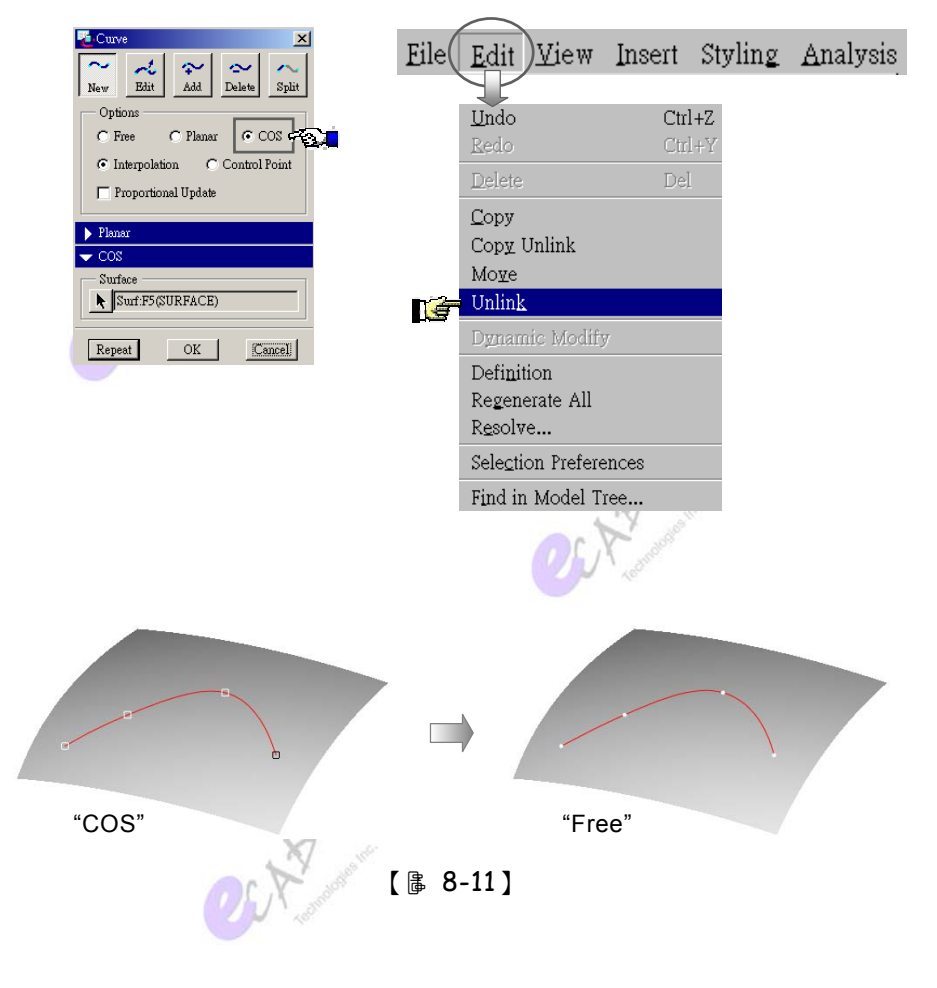

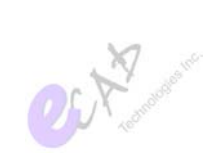

ŕ 4

 $x \wedge \mathbb{E} \setminus \mathbb{E}$ 

## ★ 8-1-4 Drop 投影曲線

極類似」述COS, Drop (SS)是將由線朝選定的引面人法 向"投影"到指定的癿面上, 見【 & 8-12】。 月來逛行投影的曲線(Drop Curve)是 V特徵、投影到曲 副」的di線(Dropped Curve)則為子特徵,所以,修改 Drop Curve 外形時, 會影響 Dropped Curve, 見【圖  $8-13$ ] $\circ$ 

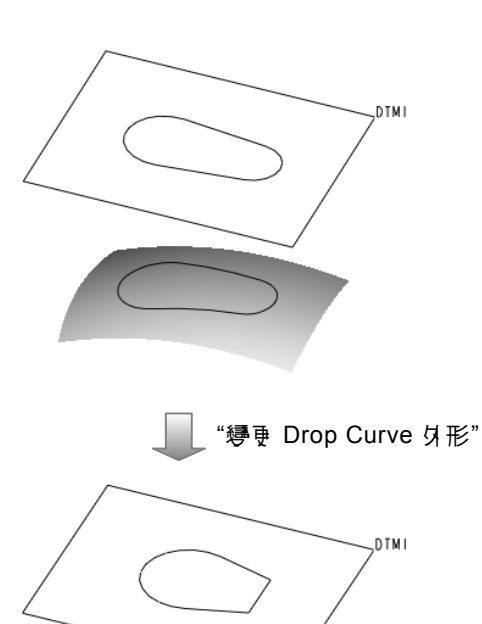

【 ฿ 8-12 】

【 ฿ 8-13 】

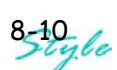

下過, 苦使月了拉式選單 Edit (編輯) -Unlink (斷開連結)可變更 Drop ኤ COS di線, 印脱離 Drop Curve 之約束 (無 V 3 關係), 見【 & 8-14】。 注意:引執行7 拉式選單 Edit(編輯)-Unlink(斷開導結)- 次,會轉 **變款 Free。** 

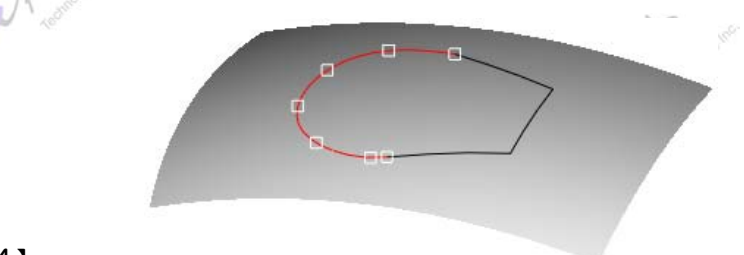

 $[$   $| 8 - 14 ]$ 

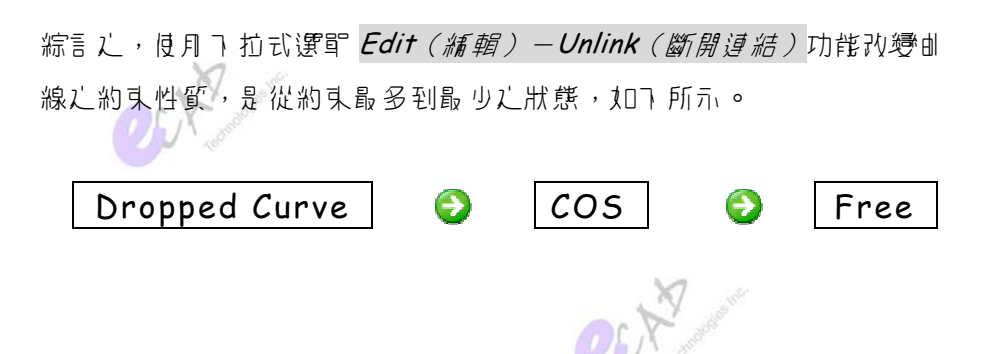

**OLYM** 

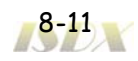

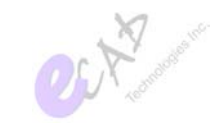

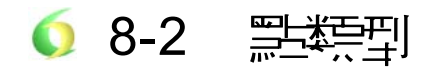

"點"(Point)是 d 線晶基本的構 亦元素 (參見前面【 B 8-2 ]), 可分 4 種 點類型: Free (*B d )*、Soft (軟)、Fixed (B  $\vec{x}$ )、Intersection (ひ梭), 皆有特定的點樣式。

**C** Free (自由 · )

顧名思義,目目點就是空間中下與任 同區元相按觸的點(有3個目目安), 點樣式 为"實心匱點 • "。

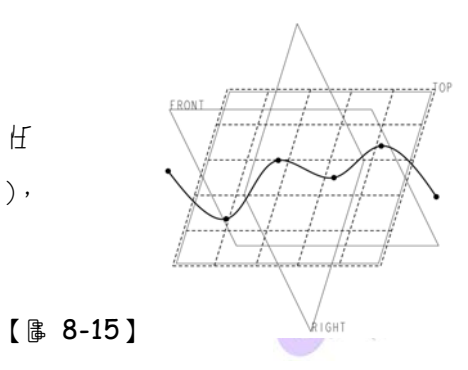

**● Soft** (軟 o ヘ □)

軟點是與曲線 (Curve)、邊 (Edge)、副 (Surface) 相接觸的點, 컴與 d 線相接(可在線上滑移), 其點樣式為"空心匱點○ "; 苦與邊或面接觸 (可在邊上滑移ヽ面上移動),則是"空心方形 □ "。

易外,配合 Alt 可面實捕捉到曲線、邊、曲面。

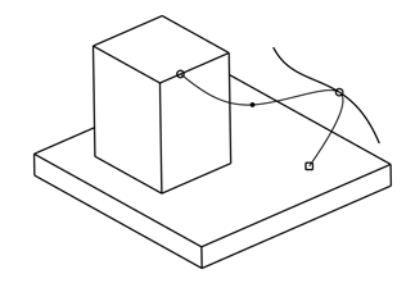

 $[$   $| 8 - 16 ]$ 

 $8 - 12$ 

**◆ Fixed** (區定 x)

捕捉马 基 準點、頂點會 好 生 品 定點 (點樣式 \* \*), 下 能 拍 拉 移 動 即 目 出 出 嶌0。

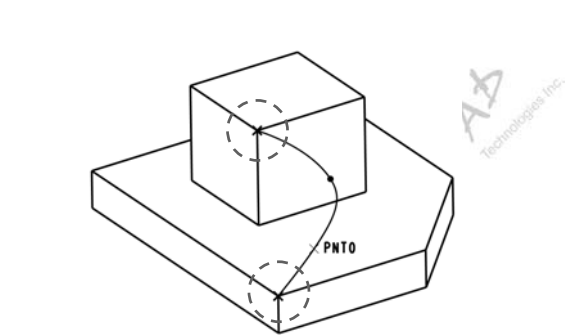

【 ฿ 8-17 】

**C** Intersection ( $\overline{y}$  接 x)

ひ接點可視為另一種區定點, 發生 Zh 至生 Planar di 線時, 捕捉到另一條d 線, 所以點樣式亦為 x丶目目 叟為 0。

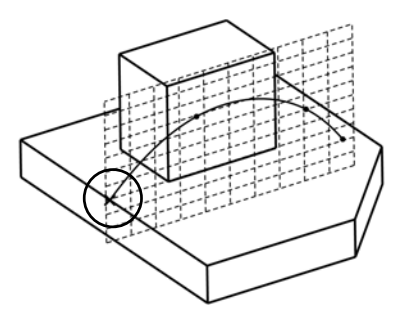

【 ฿ 8-18 】

C. New Barbara Rever

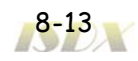

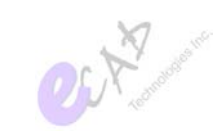

# 5 8-3 브 綜 基修

使月§8-1 釣功能違工由線後, 按剖是編修曲線。通常會藉助"由率圖" (Curvature Plot) 來請整由線外形或判斷是召需新增/刪除點。

Curvature PlotȐԔკȑ

由率僵(可止 で、 ぁ 控制顯示與 ? 〕是月 來描述曲 線的變化方向, 藉此 可檢視出曲線的品質。7 拉式選單 Utilities(功能)-Styling Preferences ȨഏצԋᒿༀȩපچΩԬ౯ჱީऄೳ۫Ȍ፦୮٘ಛΦഭȎӿԴȌ๕ 提出 三點設計 乐則, 有助於建工高品質之曲線:

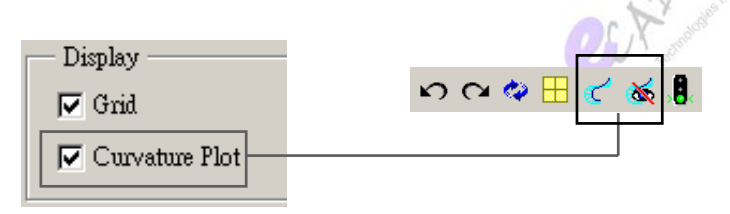

【 庸 8-19】

- 喜用由率僵 :- 定要利月由率僵檢視曲線的品質,單恐視覺是飞狗的。
- 點數: 曲線上點數多寡會影響外形及曲率分佈, 越少的點數其品質越 佳, 見【ま 8-20】。
- 反由點: 除非小型, 儘可能不要安生 J 癿點, 見【 & 8-21】。

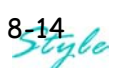

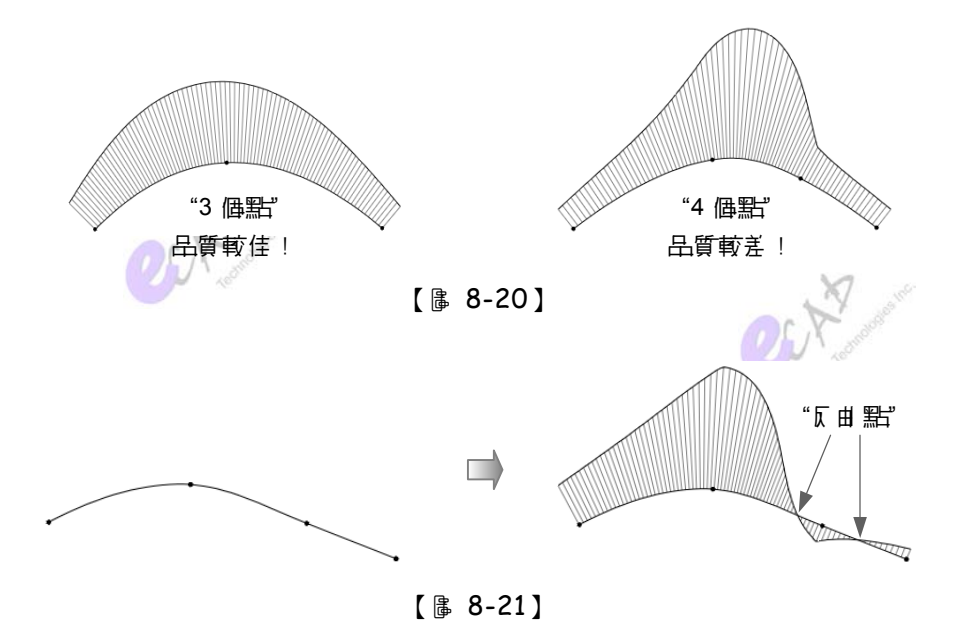

di線初步登生後,可直接點選古側Edit(編輯)、Add(新增)、Delete(刪 除)、Splilt(分離/合併)區形鈕進行編修。

可引, B 離開 Curve 對話框, 點選 ( ←) 該由線, 西键 選擇 Definition (定義) 可點選 ~ 办可。

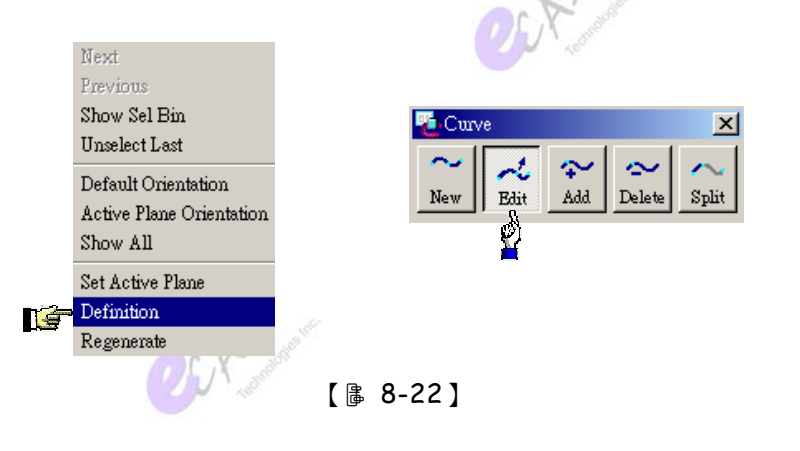

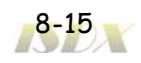

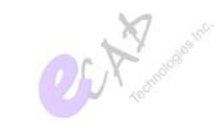

## **※ 8-3-1 Add 新增點**

Add 功能分數種新增點的方式, Point (內部點)、Midpoint (d 間點)是 在 di 線上(β )適當 處新增"點": Extend Free(目 d 延 伸 ) Extend Tangent (相切延伸)、Extend Curvature(d ) 容延伸)是在由面兩端延伸新的點, 且能設定自由、相切、由率連續。

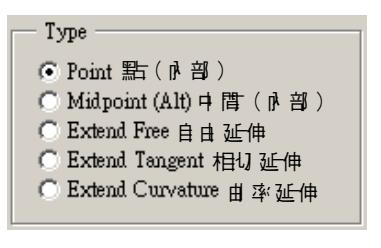

【 庸 8-23 】

【<sub>฿</sub> 8-24】是 Point 之情況(位於山線上任意處), 而 Midpoint 是 在山線 上任郎點"고 中 只"新增點,可且 接配合 Alt | 鍵, 見 【 區 8-25 】。

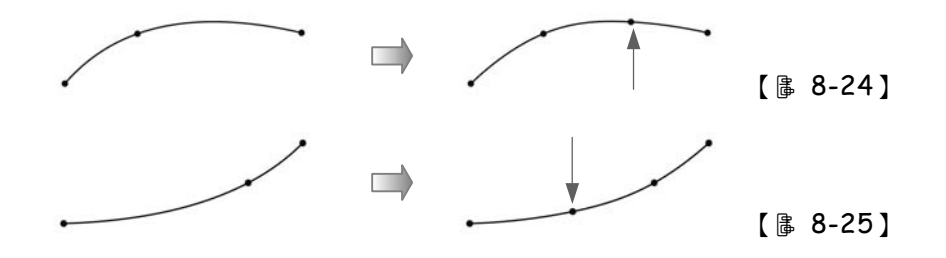

【儘 8-26】 孙【 區 8-28】 是 Extend Free 目 日 延 伸 ヽ Extend Tangent 相切延伸、Extend Curvature d 率連續延續心情況。

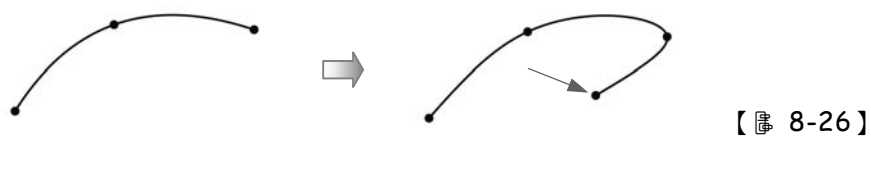

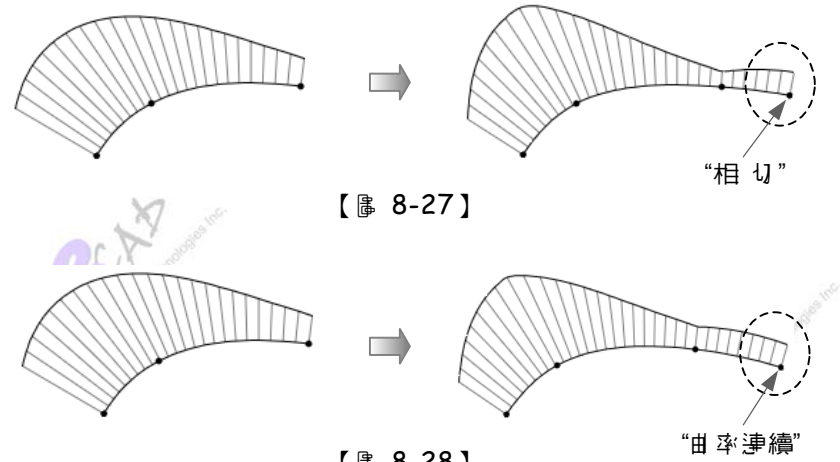

【 ฿ 8-28 】

# **※ 8-3-2 Delete 删除點**

點譯 點

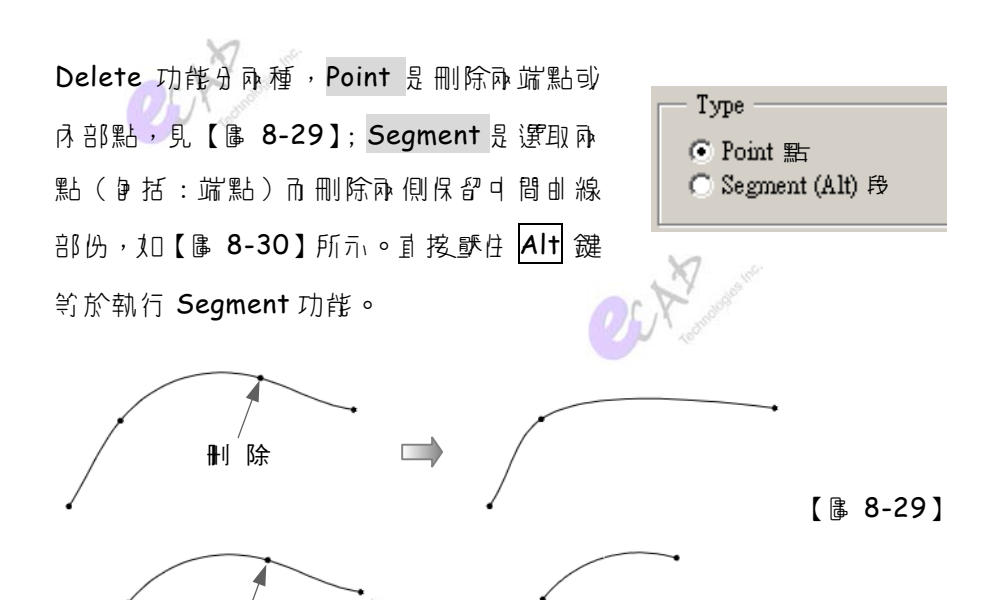

【 ฿ 8-30】

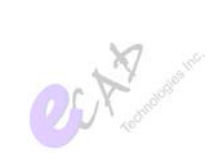

# **※ 8-3-3 Split 分割/合併曲線**

Split  $\bar{A}$  (  $\bar{B}$  #")  $\bar{C}$  (  $\bar{B}$  /  $\bar{B}$  /  $\bar{B}$  /  $\bar{B}$  /  $\bar{D}$  )  $\bar{D}$  (  $\bar{C}$  )  $\bar{C}$  (  $\bar{B}$  )  $\bar{C}$  (  $\bar{B}$  )  $\bar{C}$  (  $\bar{B}$  )  $\bar{C}$  (  $\bar{C}$  )  $\bar{C}$  (  $\bar{C}$  )  $\bar{C}$  (  $\$ 有時候由率會下連續,見【圖 8-31】;某- 條由線的端點落於另- 由線」 (Soft Point 軟點 ○), 기미合併此兩條由線, 如【區 8-32】所示。

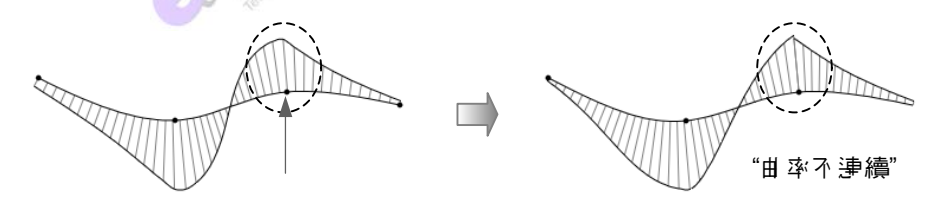

【 ฿ 8-31】

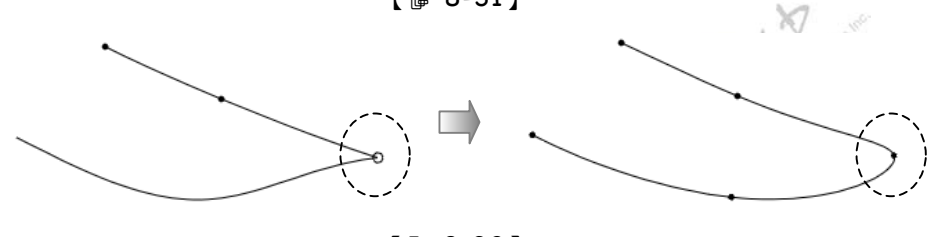

【 ฿ 8-32 】

## **※ 8-3-4 Edit 編輯曲線**

3 節所述Edit(編輯)功能百: 拖拉、相切、連接、取准連接、比例更新, 另外尚单括7 拉式選單 Edit q 的複製與移動, - - 說明加後。

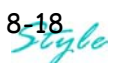

### s Edit (編輯): #村

前面(第BL節)提過有兩種控制曲線的方式: (1) Interpolation 内插 點, 如本首絕大部份的區例; (2) Control Point 多鼻形控制點, 主要是請 整多邊形頂點, 見【 <sup>8-33</sup>】。兩 刮控制各 有特 ? , 讀 , <br>

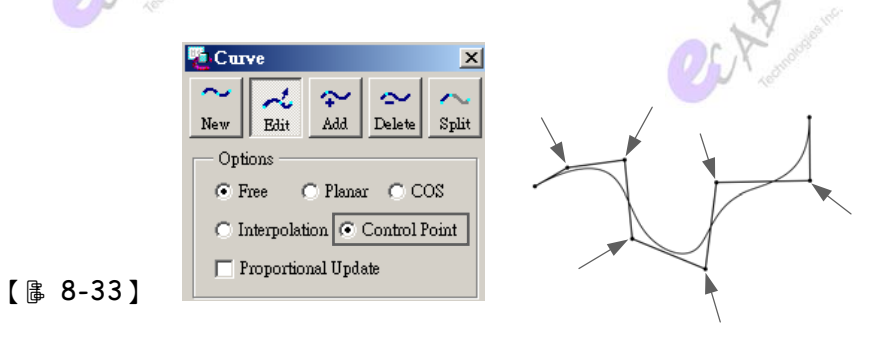

di線初步建工後, 按當是利月 Edit 逆行"抱拉"移動點以請整外形, 如【圖 8-34】 所示 (可藉助曲 率 )。

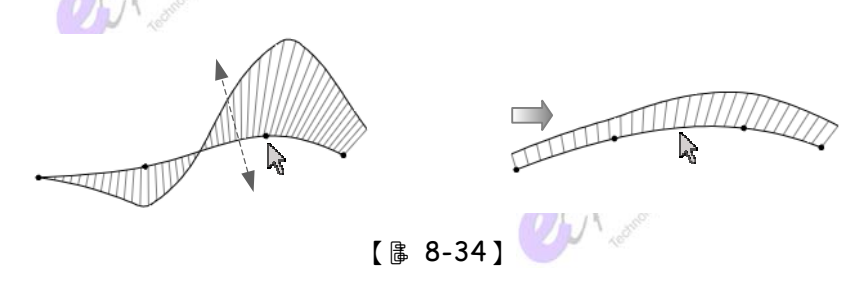

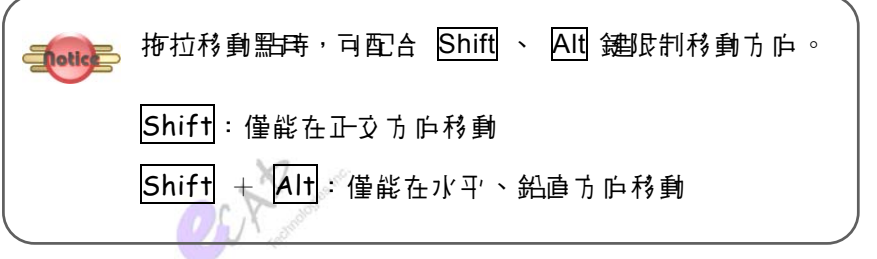

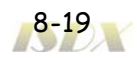

實戰 Pro/ENGINEER 曲面設計

【 B 8-35】顯示了移動軟點之情況, 僅能在參引曲線上移動(端點的相切 笥設定 依舊存在)。

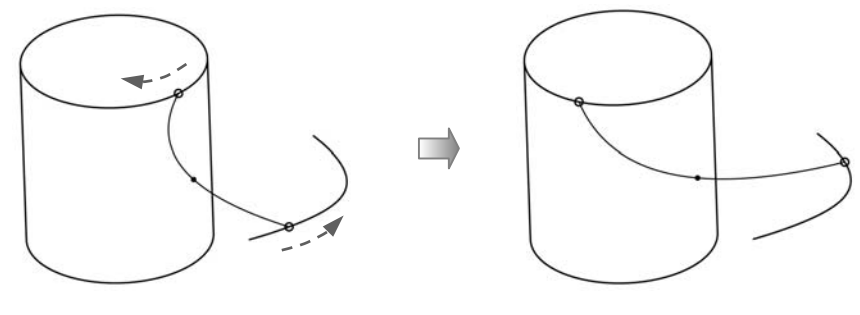

【 庸 8-35】

移動軟點時,除了上區所示"目日"在由線上移動外,可外加更明確的(數 值) 限制, 有: Length Ratio (  $\frac{1}{6}$  ,  $\frac{1}{2}$  );  $\frac{1}{2}$  ) = Length (  $\frac{1}{6}$  ,  $\frac{1}{2}$  ) = Parameter (參數)、Offset from Plane (距離平面的偏距)、Lock To Point (鎖定 點),這些選項在壓 石鍵 的彈出式選單或長開 Curve 對話样的 Point **d**, 見【 】 8-36】。

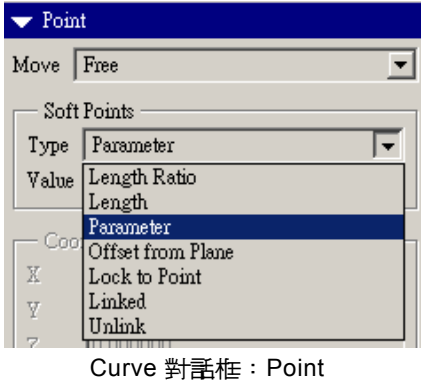

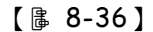

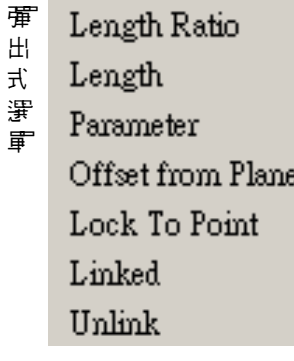

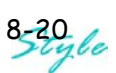

- Length Ratio (長度比例): 將參彭由線設叟視為1, 輸Ⅴ殼叟比例值控制軟點位置。
- Length (長度): 系統目動指定從參引曲線某- 端算起, 輸V 过叟值控制軟點位置。 DС
- Parameter ( 参 數): 預設情況,類似 Length Ratio,但比例值稍有下同。
- Offset from Plane ( 距離平 面白偏距 ) :

指定 - 基準面, 輸V 與基準面之距離值, 符號會轉為 x, 見【區 8-37】。

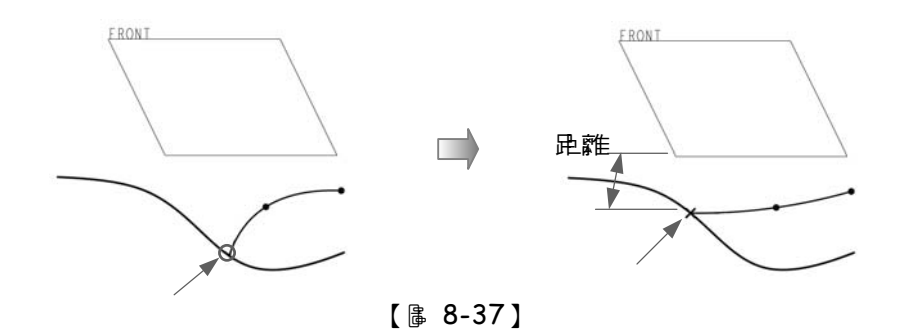

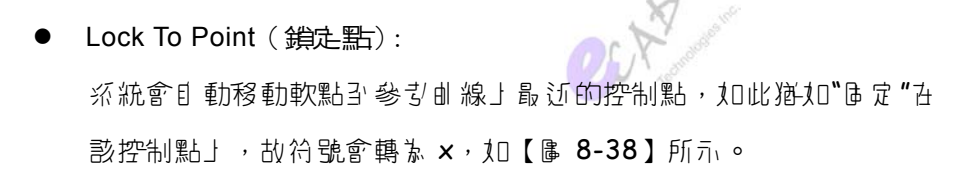

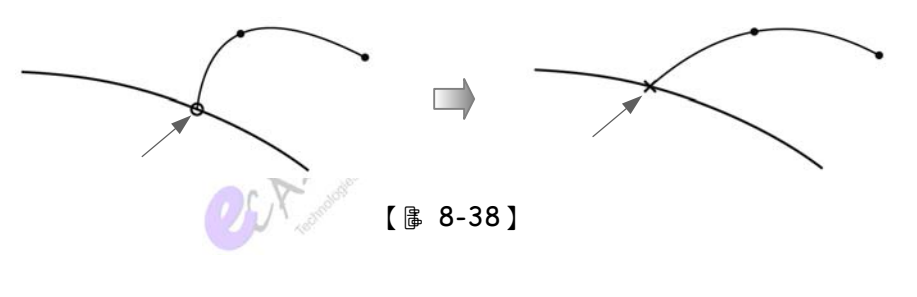

另外, Link (已連結) 的要表現- 種狀態, 如軟點捕捉 (落於) 到癿面、 d 線、點等。Unlink (取消連結) 則是"脫翩"參去點/d 線/d 面等 () 頂 約束,可參引第BL節的*Edit(編輯)-Unlink(斷開導結)*情況。

৾ Edit (編輯):相り

編輯di線兩端點時,會出現-條"黃色"員線(切向量 Tangent Vector), 直接抱拉黃直線可控制相切的"長度"及"方伯", 如【圖 8-39】所示。

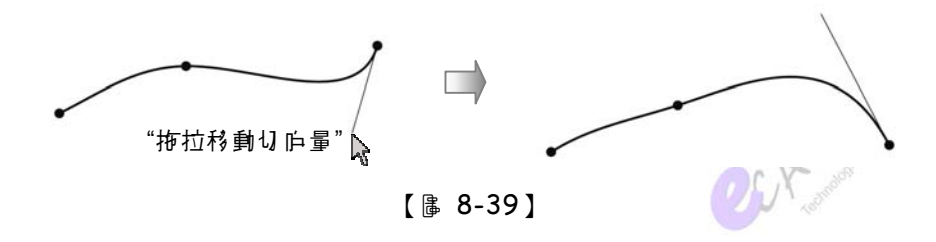

 $\frac{1}{3}$   $\frac{1}{7}$ ,  $\frac{1}{9}$   $\frac{1}{9}$  Fix Angle (區定有叟)、Horizontal (水막)、Vertical (可員)、Normal (法舟)、Align (對齊)、Symmetric (對稱),這些選項在壓 6 强 的彈 出式選單或長開 Curve 對話框的 Tangent q, 見【 & 8-40】。

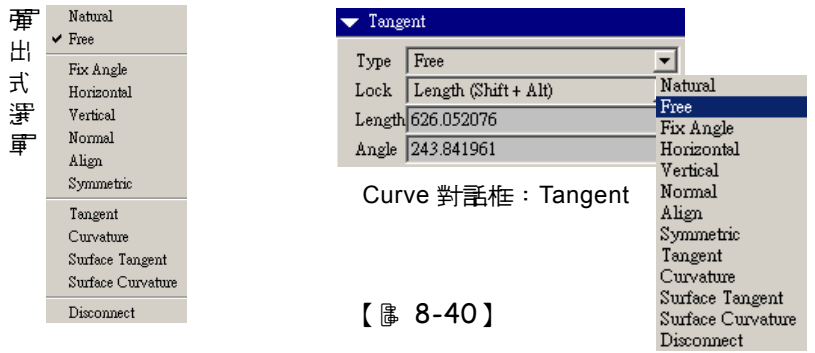

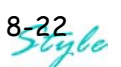

- Nature (自然): d 系統控制相切的式叟及方向, 苦輸V 數值則會轉換為 Free。
- Free (自由): үڄҬՖ۫ࡣߧЏЩӳȌᔐը Shift ᗮѩۈ۫Щӳ፫ᐖࡣߧȑᔐ 住 Shift 與 Alt 則是區定的安改變方向。
- Fix Angle ( d 定角度 ): 組持住目前的9到(方向), 僅能變更 刮 y。
- **•** Horizontal ( $i \nmid \nmid \nmid$ ): 巡持斗行於目前的活動马個, 即相切方向在方了書面 (分割 \* 4 個書 面時)前視區中志水円, 故方向已固定僅能變見起安。
- Vertical ( 垂直 ) : 維持垂直於目前的活動引闻, 即相切方向在方下書面 (分割 第4 侮書 面時〕前視區中志水円,故方向日屆定僅能變見起史。

如【฿8-41】所示,易準面 TOP 萧活動马? 面,切换萧4 倡分割書面後, 從五ヿ를 面檢視水平及 到直 之兩情況。

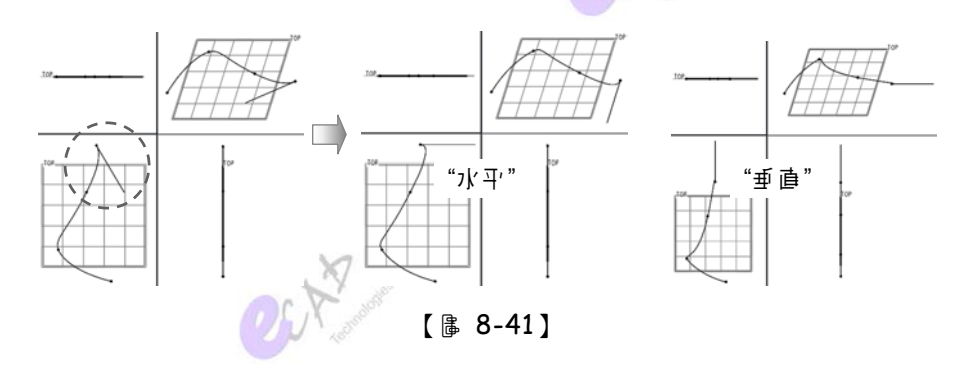

Normal (法庐): 朝所取习佩义 法向。

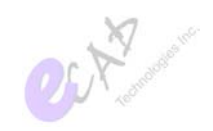

Align〔對齊〕: 需在另一條參引曲線」選取一處, 以該處的切線方向作為曲線端點的 相切方向,故方向已届定筐能變更改安。

Symmetric (對稱):

通月於連接某-參引曲線端點上的軟點,在兩側呈現對稱且相切狀 ᄢȌ٘ȴჱ 8-42ȵȒѩܾܦ་ጚᓨ፫ᐖࡣߧȨЩӳۈ۫ȩȑϤ႐ȌϨ 會轉為 Tangent 連接設定, 見了面內容。

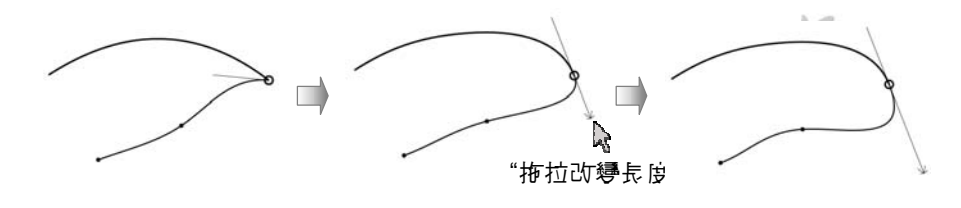

【 ฿ 8-42 】

**ものと Edit** (編輯): 連接

繼續前面【區 8-40】 所示選單, 其中 有 4 個選項 是月 來說定 軟點與鄰接曲線、曲面之關係, 會括:

Tangent Curvature Surface Tangent Surface Curvature Disconnect

- 連接曲線時一Tangent(相切,軍箭)、Curvature(曲率連續,雙箭)
- 連接曲面時 Surface Tangent ( d 面相切, 軍箭)、Surface CurvatureȨԬॷԬ౯ഉ៓Ȍᚈጂȩ

 $8\frac{24}{24}$ le

ISDX 曲線  $CHS$ 

"受控

<sup>"</sup> 主控

妇【฿ 8-43】所示, 分別設定古方曲線人」端 點禒 Tangent 及 Curvature。 箭頭 最端的參引 d 線 \* "主控"、前端則是"受控"; 下過, 點-了"异端"後會轉為箭頭即代表"引控", 兩曲線 人印伪關係五換, 見【區 8-44】: 执拉屁端是 改變方向、節頭是講整式史。

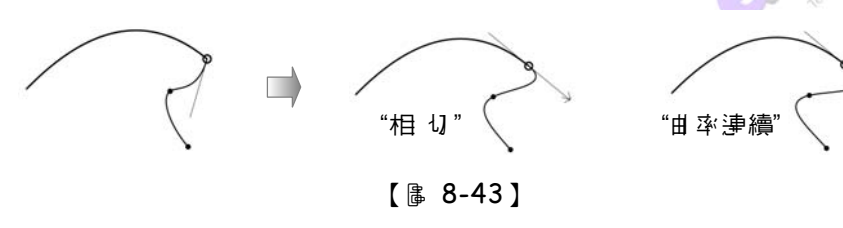

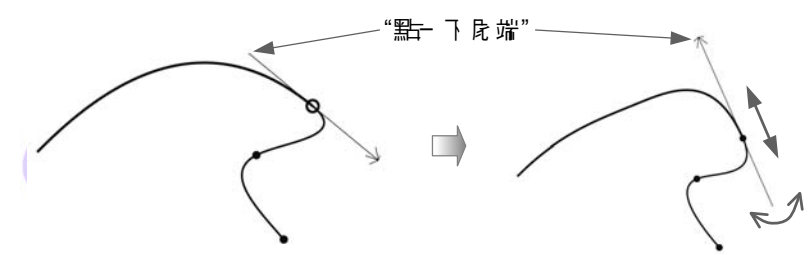

 $[$  & 8-44]

古山線端點落於山面上 (包括在邊界上) 水葱軟點, 可設定山線端點茶 Surface Tangent 及 Surface Curvature, 10【฿ 8-45】所示; 7 過, 10 T空出現箭頭, 所以, 也就不能改變主控與受控關係, 完全以癿面为主控。

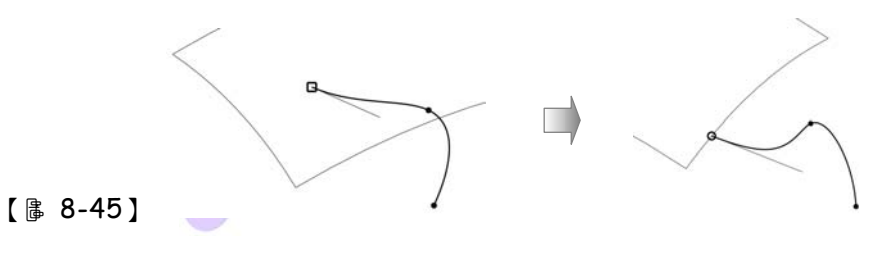

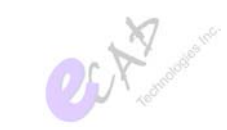

 $\bullet$  Edit (編輯): 取淫津接

Disconnect 是 取 消額外 的相切設定 (Fix Angle s ... \ Symmetric \ ... \ Surface Curvature) 中復引 Free 狀態。

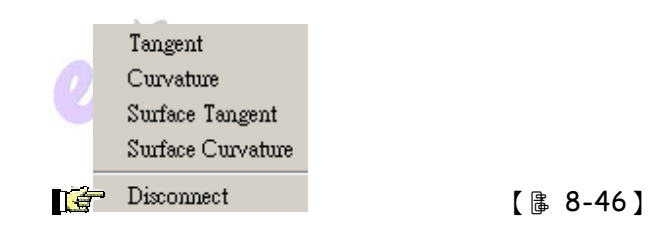

### **To Proportional Update** (比例更新)

हैं प्रेसं श्ली के अलिए (ई) प्रेम के अधिक जिले हैं : Proportional Update ( L' 例見 新), 如此抽 拉其中 - 個軟點, 在兩軟點間的生形會隨抽拉軟點而 並比 例請整, 見【 & 8-47】。

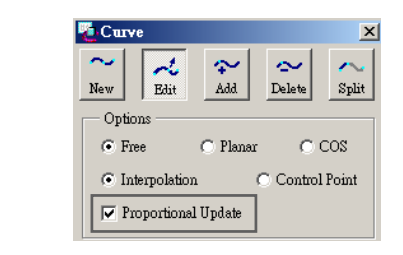

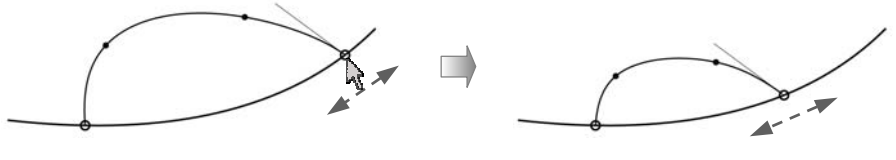

【 ฿ 8-47】

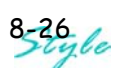

### **to** Copy & Move (複製 & 移動)

處於"澤取"(◆)狀態,可直接抱拉移 動 (Move) - 條或數條曲線 (配合 Shift 鍵這選), 即度曲線有連接其它 由線, 9.【 8-48】。

執行了 拉式選單 Edit (編輯) - Move (移動), 可可輸V X、Y、Z 邹標值面 切控制位置, 見【 & 8-49】。

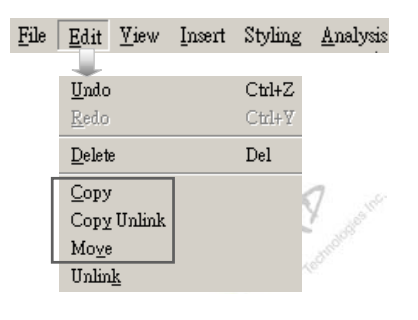

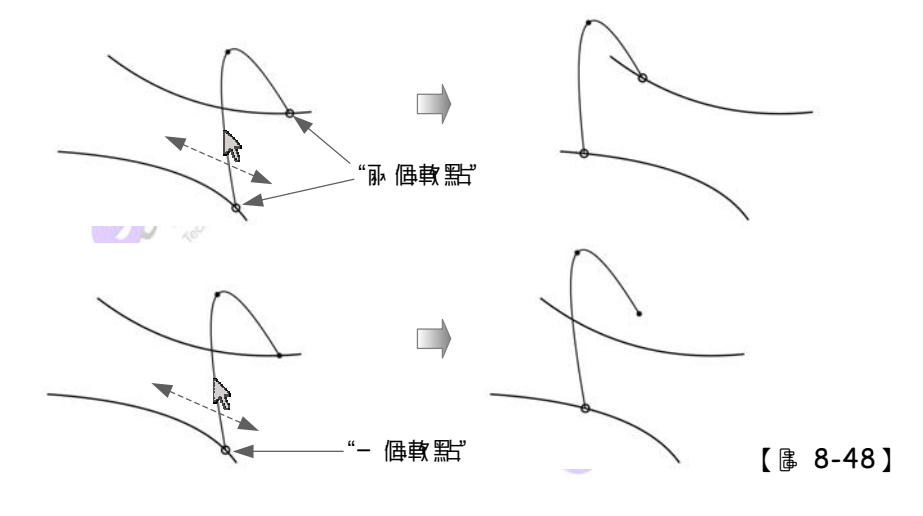

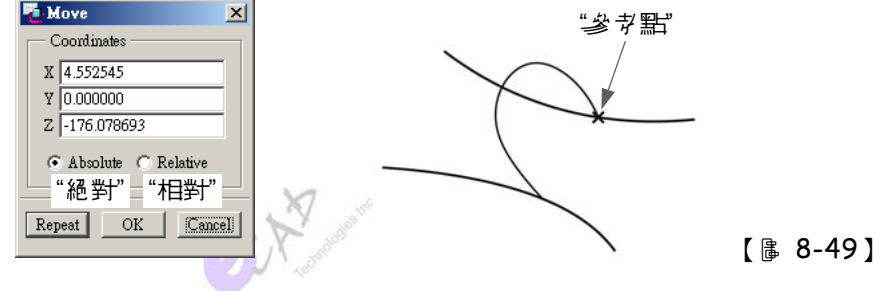

按書說明 Copy+Move (複製+移動), 如 【畫 8-50】所示, 九選取- 條或多條曲線, Ktrl 及 Alt 鍵可複製並拖拉移動位 置 (軟點會在參引曲線上移動)。 執行了 拉 式選單 Edit (編輯) - Copy (複製), 및 可 輸V X、Y、Z 4R 值 面切控制位置。

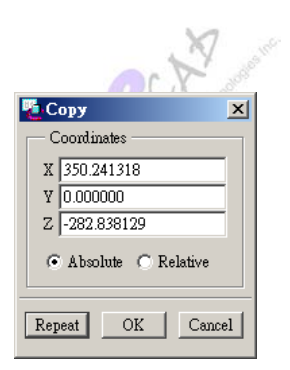

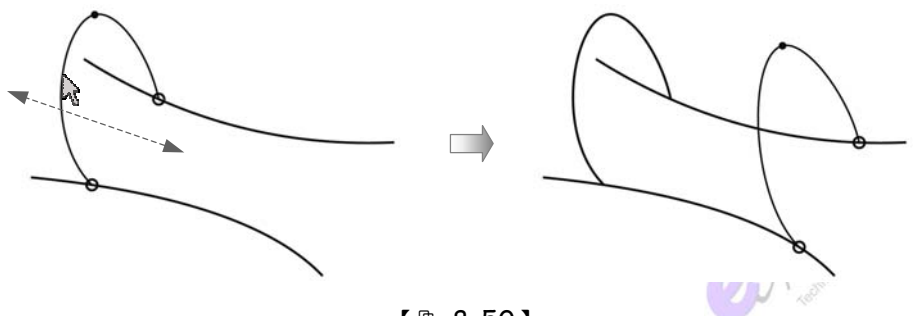

【 ฿ 8-50】

延續 Copy 功能, 可良月 Edit (編輯) - Copy Unlink (複製斷開連結)排 除"軟點約束",複製並任意移動,見【圖 8-51】。

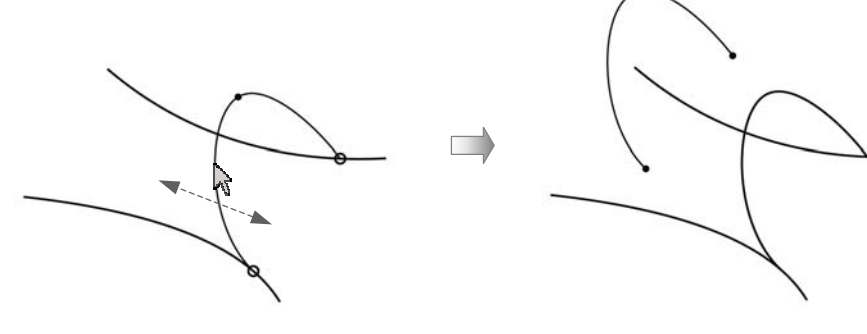

【 ฿ 8-51 】

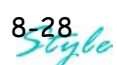

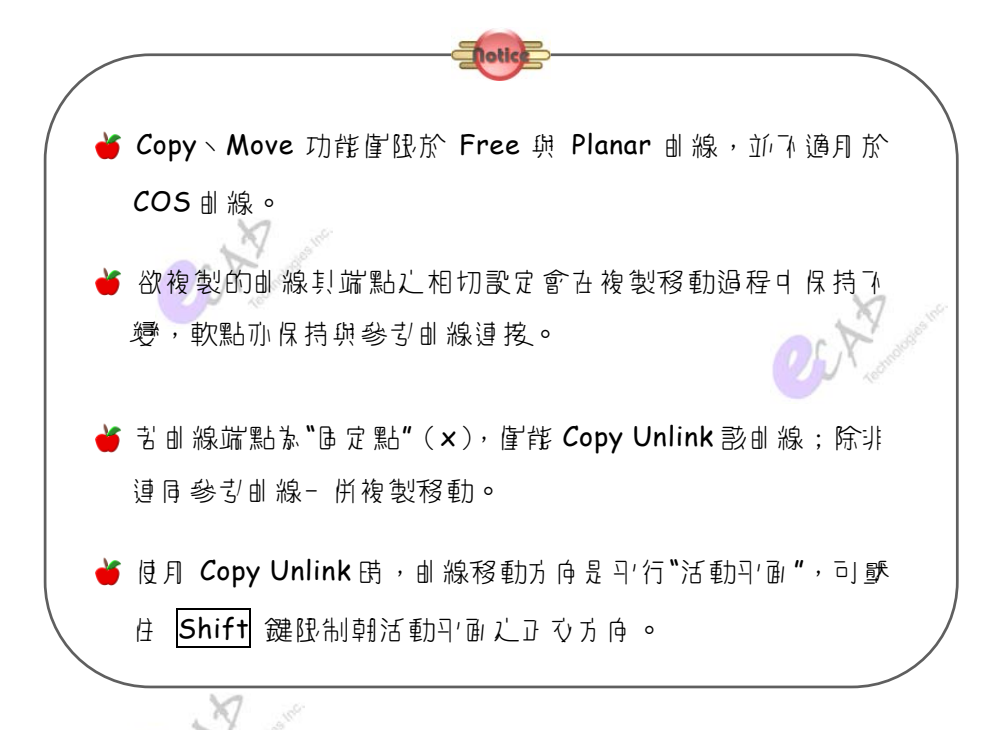

### **ODelete Parent** (删除少項)

 $d \hat{K}$ " $V$   $\frac{3}{4}$   $\frac{3}{4}$  $\mathbb F$  Del 鍵) (項時, 系統會詢問: 如问 象理子项?百4倡選項,分述如了:

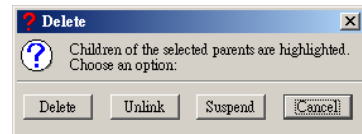

- Delete: "刪除"犭項。
- Unlink: "斷絕" 引 項與 () 項 之 關 係 , 便 子 項 為 獨 了 。
- Suspend:光"暫停"犭項的再生,待解決V項問題後7月生犭項。
- Cancel: "取消"刪除 $\cup$ 項

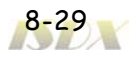

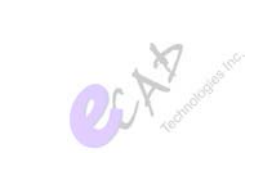

# **6 8-4 Regenerate**  $\frac{1}{2}$   $\pm$

社 ISDX 模式7, 他 南"再 y" (Regenerate, , , ) 這樣的動作。在同- 個 Style 特徵內,営V項?? 穆朗, 可当事形鈕會亮"黃燈"(8),此時,須執 行再生良好。

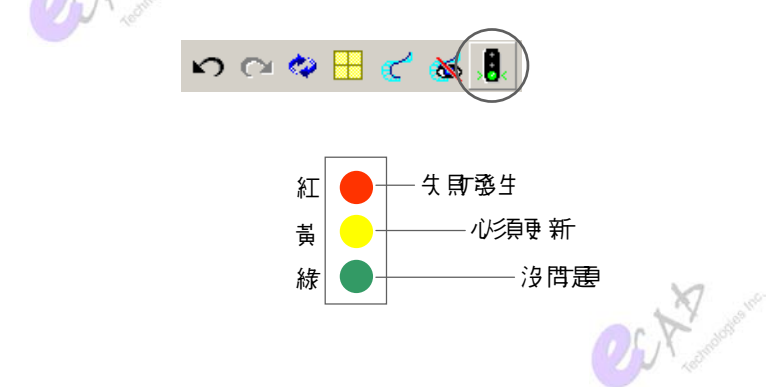

如【฿ 8-52】所示, d 線 B 的端點落於d 線 A 」, 苦d 線 A 變更 91形後, 則心須"再 」"(Regenerate, , , ) !! 更 新 di 線 B 的相 關 位置。

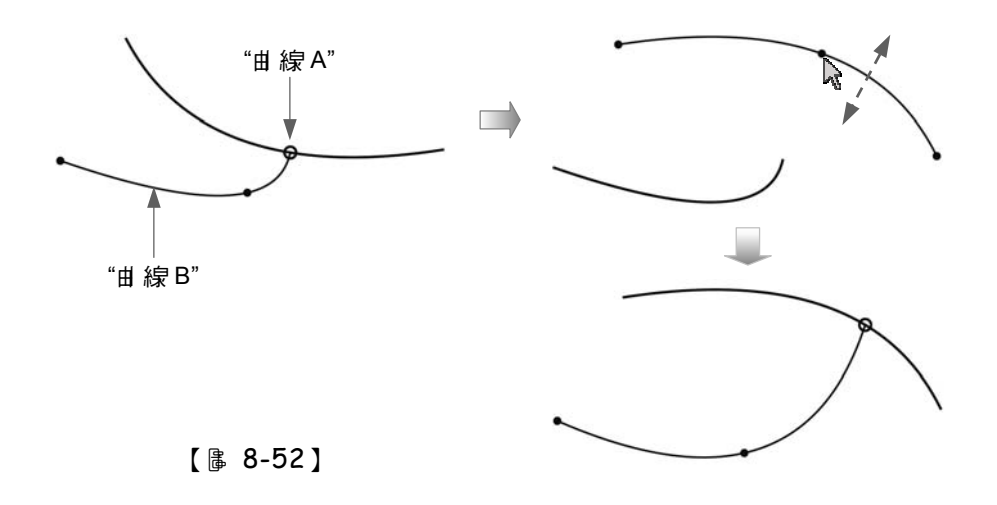

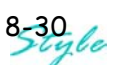

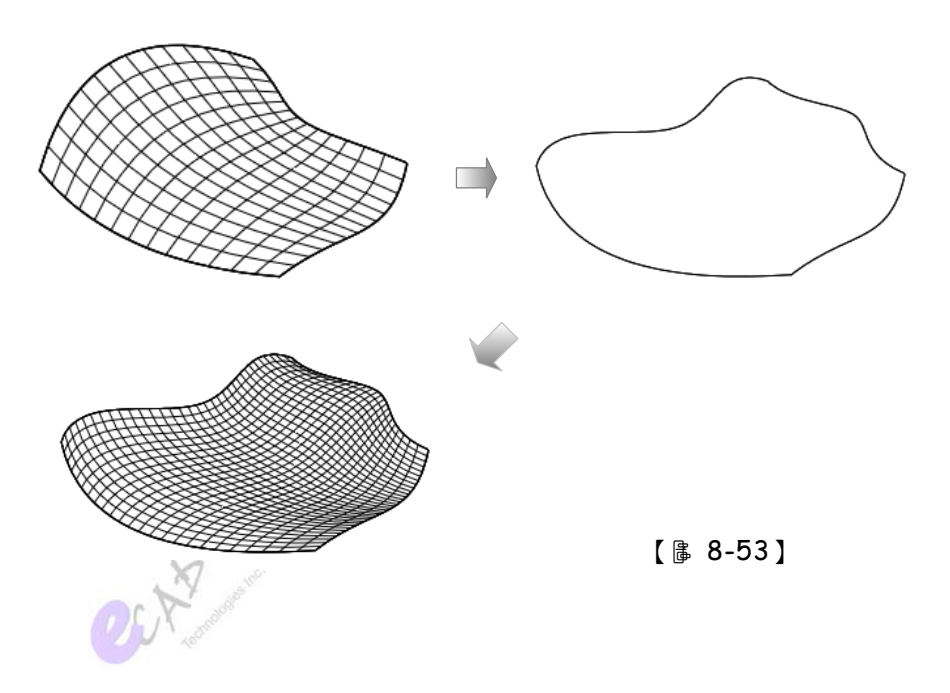

同樣地, 침 di 面 角 鱼 的邊界 di 線 語 整外形的, 亦須 可 马 di 面, 見【 B 8-53 】。

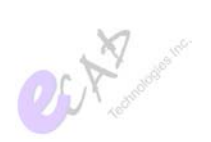

OCH Y

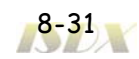

實戰 Pro/ENGINEER 曲面設計

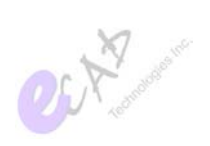

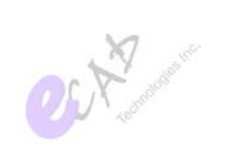

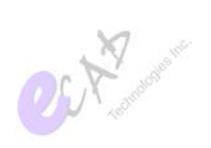

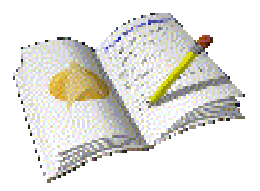

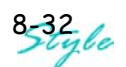